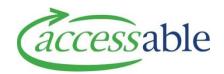

## **Add List Equipment Item - MOH**

| Step | Description                                                                                                    |
|------|----------------------------------------------------------------------------------------------------|
|      | Completed steps:                                                                                                    |
|      | a. An equipment purchase Service Request has been created for a Customer                                                                                                    |
| 1.   | In the Items section of the Edit Service Request page:                                                                                                    |
|      | Click ADD LIST EQUIPMENT                                                                                                    |
|      | Note: ADD LIST EQUIPMENT displays for equipment purchase Service Requests; it does not display for equipment trial Service Requests                                                                                                    |
| 2.   | Find the required List Equipment item in the catalogue by using keyword or SIC code search, and/or band and/or product classification filters.                                                                                                    |
|      | Note: Click Reset Filters to remove keyword or SIC code search, and/or filters applied to the catalogue                                                                                                    |
|      | Keyword or SIC code search                                                                                                    |
|      | a. Enter the keyword or SIC code in the search field Search by Keywords or SIC code                                                                                                    |
|      | <ul> <li>Example: Enter keyword wheelchair or SIC code EM721</li> <li>b. Click <sup>Q</sup> (or click Enter on the keyboard). The Catalogue is filtered using the SIC code or keyword</li> </ul>                                                                                                    |
|      | Apply Band Filter                                                                                                    |
|      | a. Click SELECT BAND FILTER                                                                                                    |
|      | b. Select one or more options from the list – Band 1, Band 2, Band 3                                                                                                    |
|      | c. Click Apply . The Band Filter option list collapses                                                                                                    |
|      | <b>Note</b> : Click to expand or collapse the Band Filter option list                                                                                                    |
|      | Apply product classification filter                                                                                                    |
|      | <ul> <li>a. Click a classification filter on the left of the catalogue page to apply the filter         Example: The illustration below shows the Dining Eating Drinking filter         (Level 2 classification) applied to the Catalogue.         Kitchen, Dining, Living, Household Management is a Level 1 classification     </li> </ul> |

Copyright © Accessable 27 November 2019 Page 1 of 2

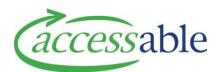

| Step | Description                                                                                                    |
|------|----------------------------------------------------------------------------------------------------|
|      | Kitchen, Dining, Living, Household Management Chair Dining Eating Drinking Household Management Kitchen Cooking                                                     |
|      | <b>Note</b> : If an item does not display, it is recommended to check for the item using the Service Accreditation filter as the item may also be classified as LST |
| 3.   | Add the found item to the shopping cart                                                                                                    |
|      | a. Click for the item. The messages 'Adding item to cart' then 'Item added successfully' displays                                                                   |
| 4.   | View items added to the cart                                                                                                    |
|      | a. Click to view item(s) added to the cart                                                                                                    |
|      | <b>Note</b> : The cart will continue displaying at the top of the page until clicked again is                                                                       |
|      | <b>Note</b> : If not all items added to the cart are displaying click REFRESH                                                                                       |
| 5.   | Return to Service Request                                                                                                    |
|      | a. When all required items have been added to the cart, click return to the Edit Service Request page                                                               |
|      | <b>Note</b> : In the Edit Service Request page, edit or remove Items as required. Click ☑ next to                                                                   |
|      | the item and select  or Remove. If an item is removed, click  to confirm the deletion                                                                               |
| 6.   | Complete, save and submit the Service Request                                                                                                    |